# **Инструкция по обновлению встроенного ПО** планшетов Digma при помощи утилиты **Digma MTK Flash Tool v5.x**

#### Версия документа 2.2 от 05/12/2015

*Внимание! Если у вас вызывает затруднение понимание терминов «установка драйверов», «образ прошивки» и т.п., мы настоятельно просим обратиться за помощью к специалистам с соответствующей квалификацией. Обратите внимание, что восстановление устройства после неудачной или неправильной прошивки не является гарантийным случаем, и может являться платным. Обновление ПО устройства Вы производите на свой страх и риск.* 

*Все официальные прошивки проверены нашими специалистами и при правильном выполнении инструкций устанавливаются корректно.* 

*Процедура прошивки удалит все Ваши данные и установленные Вами программы с устройства. Перед прошивкой позаботьтесь об резервном копировании Ваших данных на компьютер, с целью последующего восстановления.* 

Порядок прошивки:

- 1. Обеспечьте стабильную и непрерывную работу персонального компьютера (ПК) в ходе перепрошивки - процедура прошивки не должна прерываться.
- 2. Скачайте на компьютер архив с утилитой Digma MTK Flash Tool, извлеките содержимое архива полностью в отдельную папку на компьютере.
- 3. Скачайте на компьютер архив с прошивкой устройства, извлеките содержимое архива полностью в отдельную папку на компьютере.

*Внимание: полный путь к папкам с утилитой и прошивкой не должен содержать символов кириллицы (русские имена) или иных национальных алфавитов, допускается только названия на латинице. Например, путь C://Users/Andrew/Мои документы/Прошивка является неправильным!!!* 

- 4. Отключите устройство DIGMA от USB-порта (если оно подключено) компьютера и выключите его.
- 5. Если Вы прошиваете подобное устройство впервые на данном ПК, будет необходимо пройти процедуру установки необходимых драйверов – в папке Driver\_Auto\_Installer запустите файл Install и дождитесь окончания установки.
- 6. Откройте папку с утилитой Digma\_MTK\_FlashTool, в ней откройте папку FlashTool и запустите утилиту для обновления прошивки (Приложение flash\_tool)

### Digma MTK FlashTool Firmware Update Manual

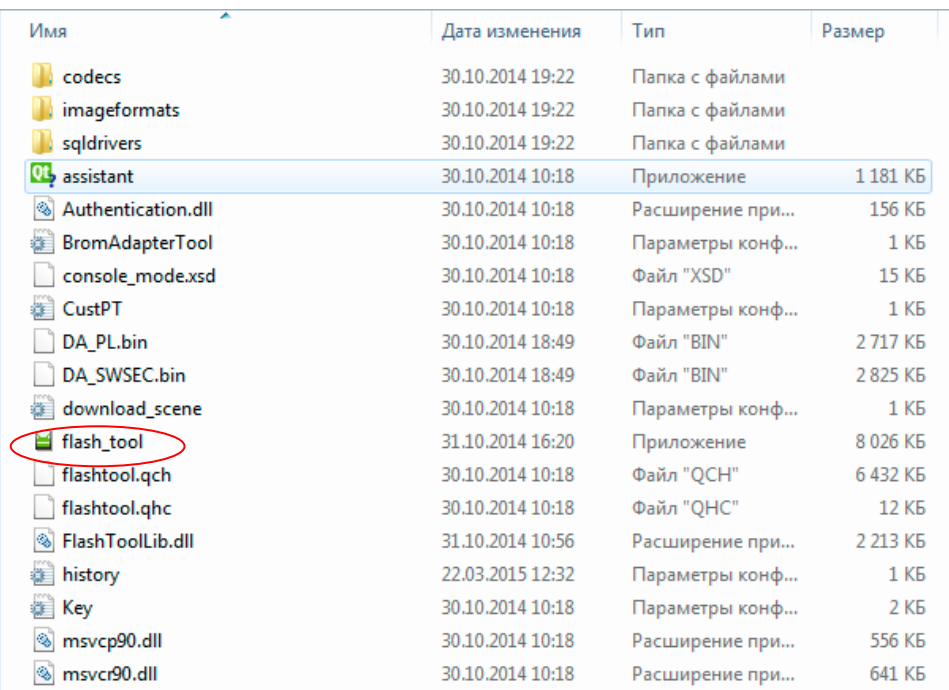

## 7. Откроется главное окно приложения FlashTool

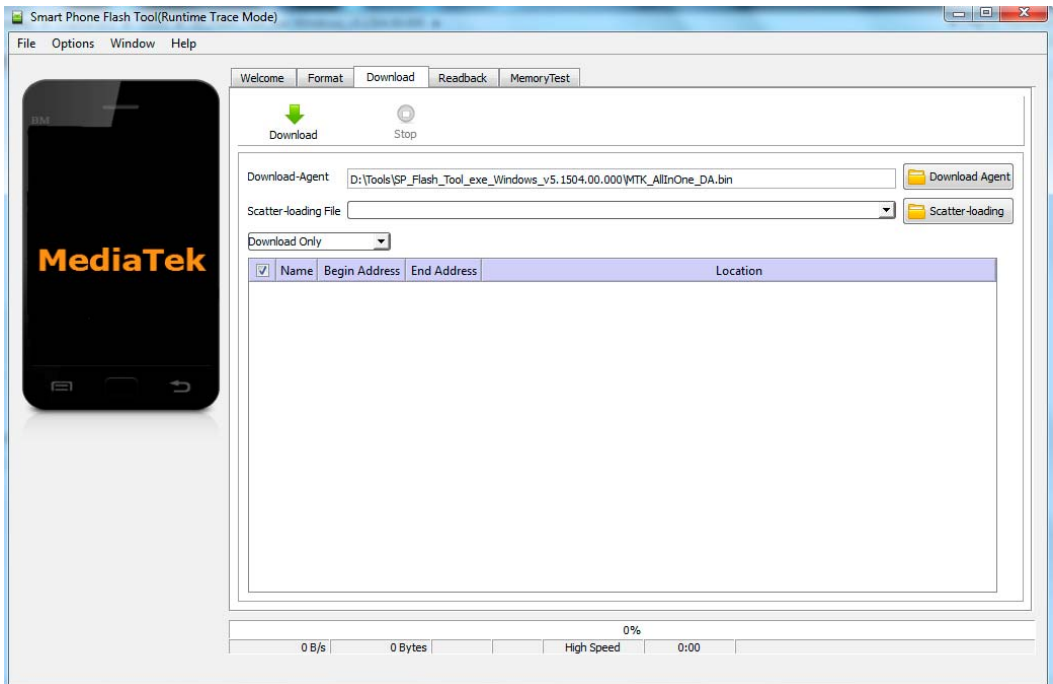

8. Нажмите «Scatter-Loading» и выберите в папке с прошивкой устройства соответствующий файл Scatter, например «MT6582\_Android\_scatter.txt».

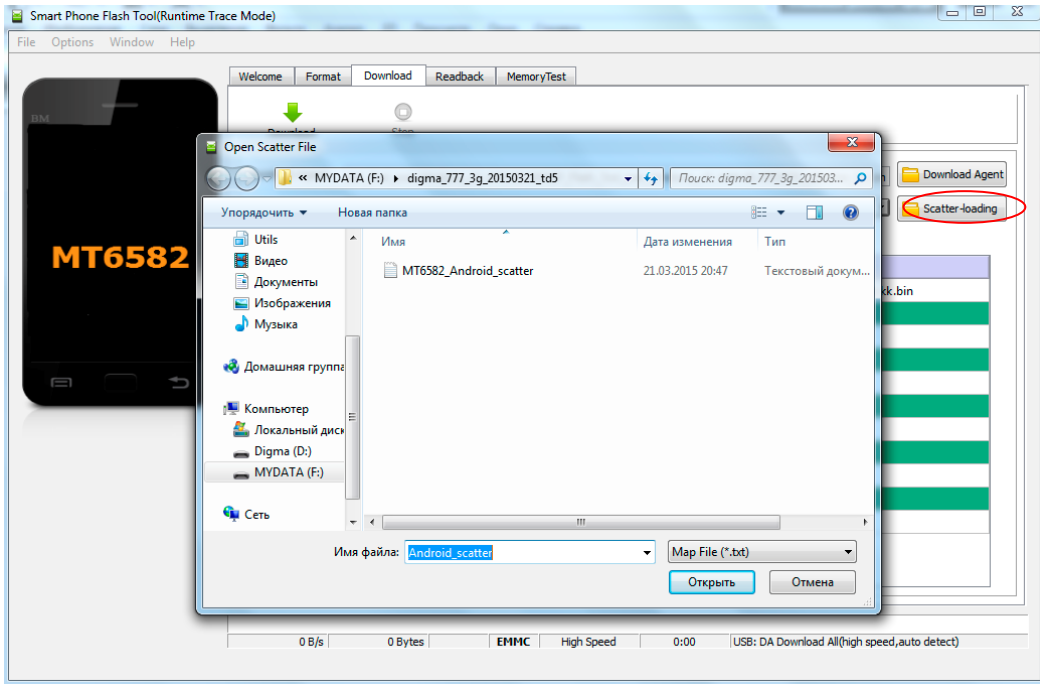

9. В поле выбора режима прошивки выберите Firmware Upgrade (если утилита выдает сообщение с ошибкой, то повторите запуск в режиме Download Only). НЕ ИСПОЛЬЗУЙТЕ РЕЖИМ Format All если это явно не предписано инструкцией по обновлению.

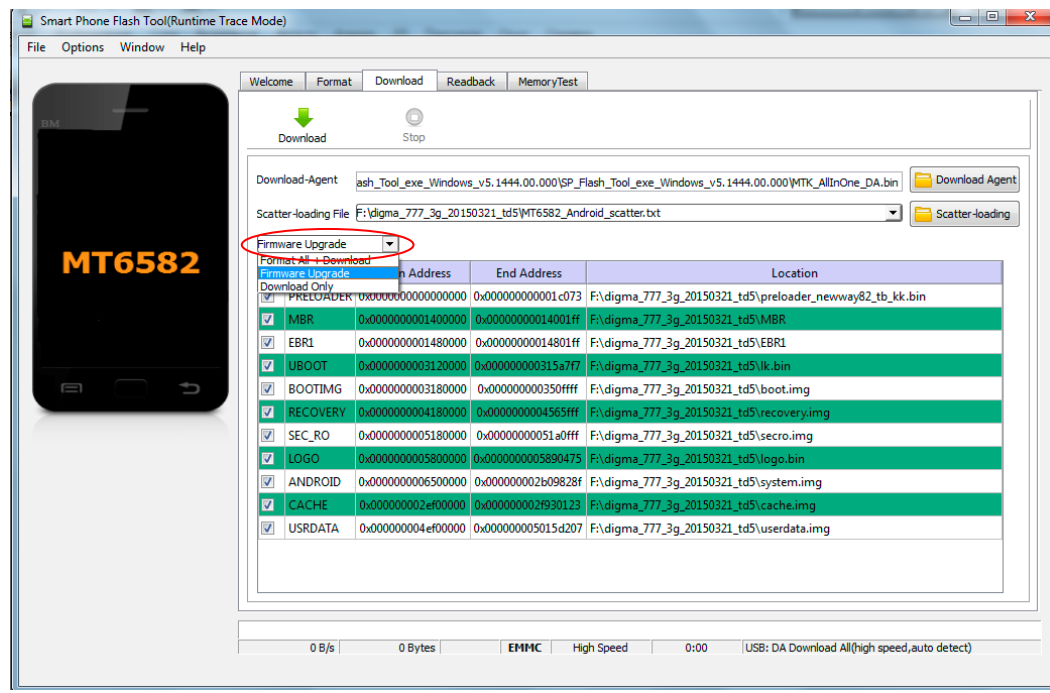

- 10. Нажмите кнопку Download в программе (зеленая стрелка «вниз»)
- 11. Нажмите кнопку «Громкость-» и, удерживая ее, подключите планшет к USB- порту компьютера.
- 12. Если это первая прошивка планшета данного типа на этом ПК, то операционная система обнаружит новое устройство и начнет установку драйверов. Если система не смогла установить драйвер автоматически и попросила указать местонахождения файлов драйверов, то укажите папку с драйвером вручную. Драйвера находятся в папке утилиты обновления, в подпапке «Driver». При указании папки вберите папку, соответствующую Вашей операционной системе.

Если установка драйвера не произошла автоматически, то необходимо в диспетчере устройств найти неизвестное устройство либо устройство «MT65xx preloader» и вручную обновить драйвер

13. Начнется процесс прошивки. После начала процесса прошивки в нижней части окна утилиты (в области статуса) будут отображаться стадии процесса прошивки – двигаться цветовой индикатор прогресса

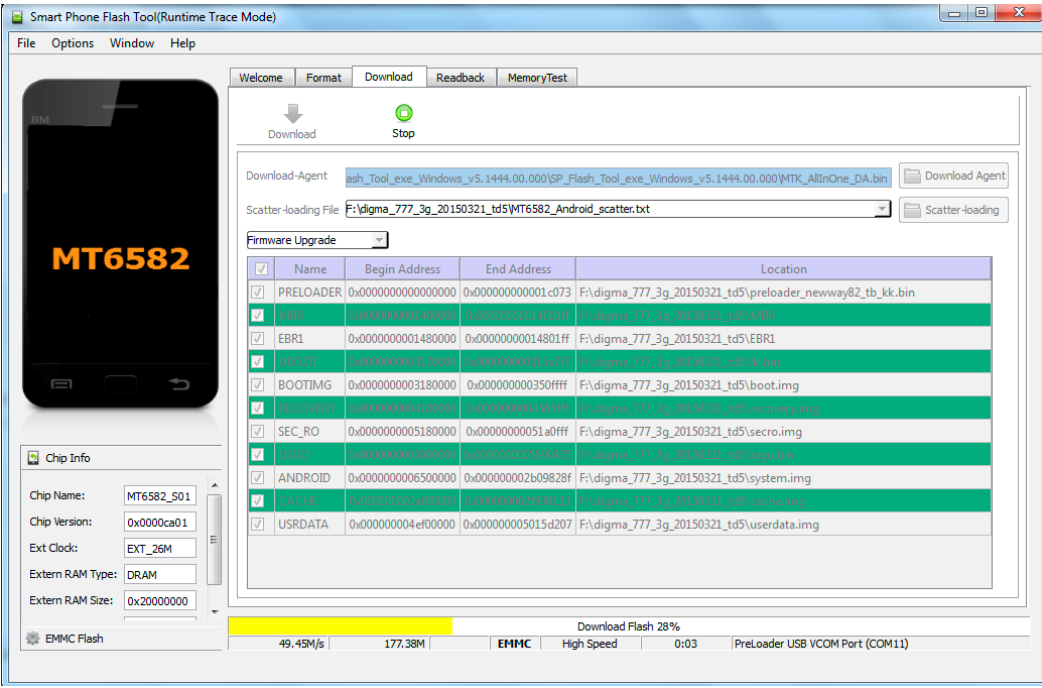

Если на данном этапе процесс прошивки не начался – повторите процедуру, начиная с п.10, в режиме аварийной загрузки (см. примечание в конце документа «Аварийный режим загрузки»)

14. Дождитесь завершения процесса прошивки

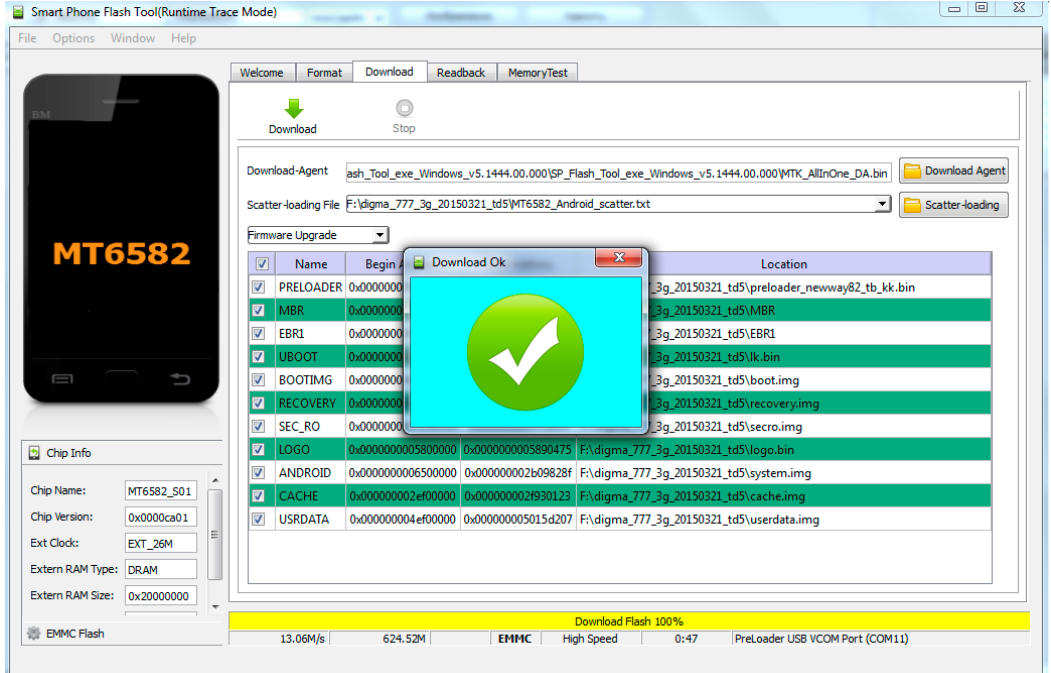

15. Отключите устройство от компьютера, включите устройство. Первичная загрузка устройства после перепрошивки включает процесс инициализации устройства, и может занять более продолжительное время, чем обычно.

#### АВАРИЙНЫЙ РЕЖИМ ЗАГРУЗКИ

Если при ЗАВЕДОМО правильной установке драйверов и при прочих корректных условиях (качественный кабель и пр., например, если ранее на данном ПК обновление проходило нормально) процесс обновления не начинается (никакая цветная полоса внизу не появилась, как если ПК не видит подключенный планшет), то, скорее всего, планшет не вошел в режим загрузки по какой-либо причине, в том числе, возможно, по причине использования ранее несовместимой прошивки, то следует попробовать запустить обновление в аварийном режиме.

Подключите выключенный планшет к ПК, нажмите и УДЕРЖИВАЙТЕ одновременно кнопки Громкость+ и Громкость-, и несколько раз нажмите кнопку RESET.

ВНИМАНИЕ: использование опции FORMAT может привести к стиранию IMEI и индивидуальных калибровочных данных аппарата, необходимых для его корректной работы. Никогда не используйте опцию Format, если это явно не указано в инструкции, и если Вы точно не понимаете смысл Ваших действий и возможные последствия. Восстановление IMEI не является гарантийным случаем и возможно в условиях сервисного центра на платной основе.

>>>>>>> конец документа <<<<<<